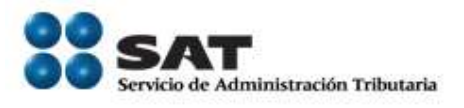

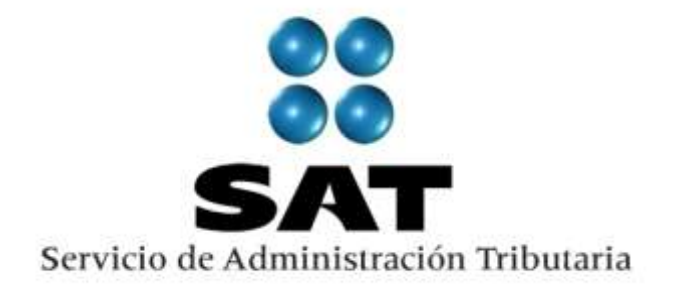

# **PADRÓN GENERAL DE IMPORTADORES Y SECTORES ESPECIFICOS (PGIySE)**

**Manual de Usuario Agente Aduanal**

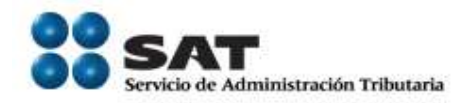

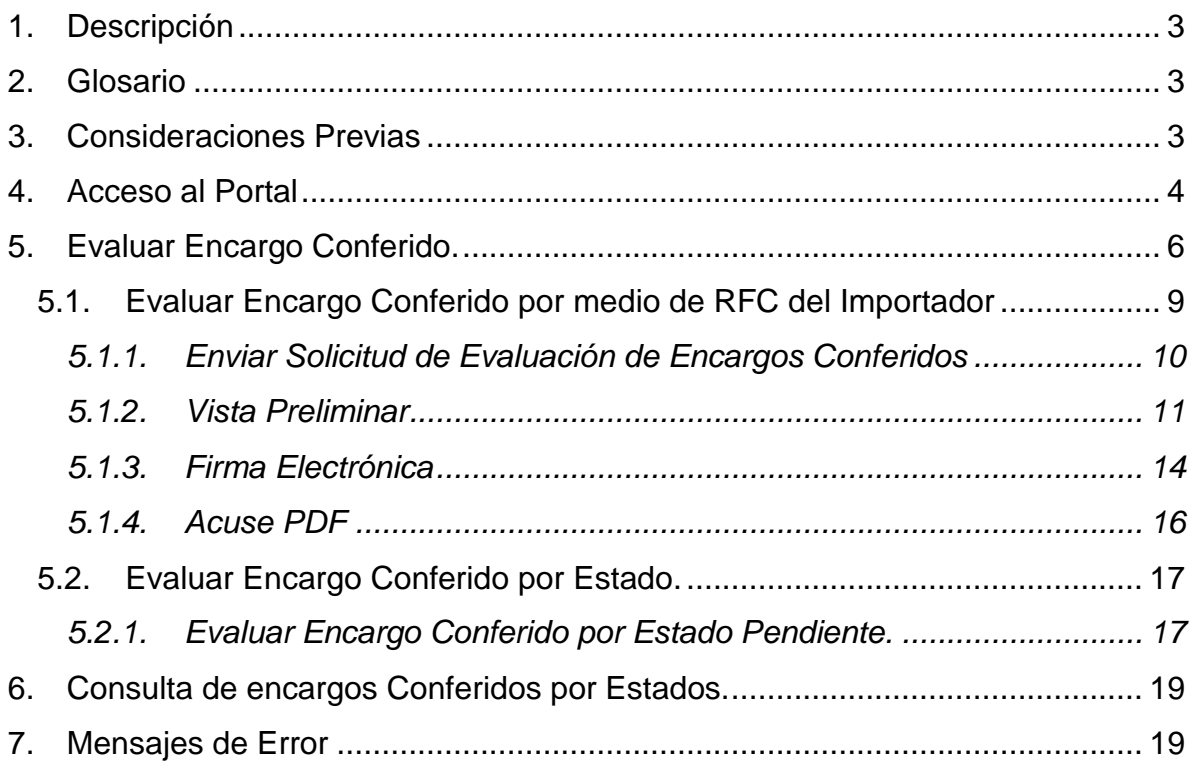

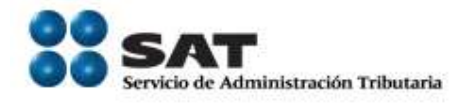

# <span id="page-2-0"></span>**1. Descripción**

El aplicativo Padrón General de Importadores y Sectores Específicos (PGIySE) surge de la necesidad de Actualizar los Sistemas de Aduanas así como vincularlos con el servicio de Identificación del Contribuyente respecto a aquellos contribuyentes con el Rol de Importadores e Importadores de Sectores Específicos.

#### <span id="page-2-1"></span>**2. Glosario**

FIEL: Firma Electrónica Avanzada

CIEC: Clave de Identificación Electrónica Confidencial Fortalecida

JAVA:Paquete de cómputo necesario para formularios y funcionalidades del Sistema.

ADOBE: Paquete de cómputo necesario para la impresión de acuses y comprobantes.

#### <span id="page-2-2"></span>**3. Consideraciones Previas**

Para poder ingresar al sistema Padrón de Importadores en Solución Integral, es necesario contar con:

- FIEL [\(http://www.sat.gob.mx/sitio\\_internet/e\\_sat/tu\\_firma/](http://www.sat.gob.mx/sitio_internet/e_sat/tu_firma/))
	- Contraseña, llave privada (\*.Key) y el Certificado (\*.cer).
- CIEC ( [http://www.sat.gob.mx/sitio\\_internet/informacion\\_fiscal/18\\_3462.html](http://www.sat.gob.mx/sitio_internet/informacion_fiscal/18_3462.html) )
	- Contraseña

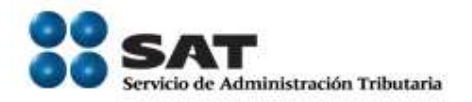

Adicionalmente el equipo de cómputo desde el que se lleven a cabo los diversos movimientos del Padrón de Importadores en Solución Integral, debe contar con:

- JAVA (última versión)
- ADOBE (última versión)
- Impresora local ó en red.
- Internet Explorer versión actual. (Si utiliza otro navegador no podrá terminar su proceso)
- Eliminar los cookies y temporales
- Nivel de seguridad Internet- Medio
- Windows Vista o superior.

#### <span id="page-3-0"></span>**4. Acceso al Portal**

Para tener acceso al aplicativo Padrón de Importadores es necesario ingresar al portal electrónico [www.sat.gob.mx,](http://www.sat.gob.mx/) dar clic en la opción "Trámites y Servicios" en la sección "Mi Portal", identificarse por medio de su RFC y la clave que corresponde a su CIECF.

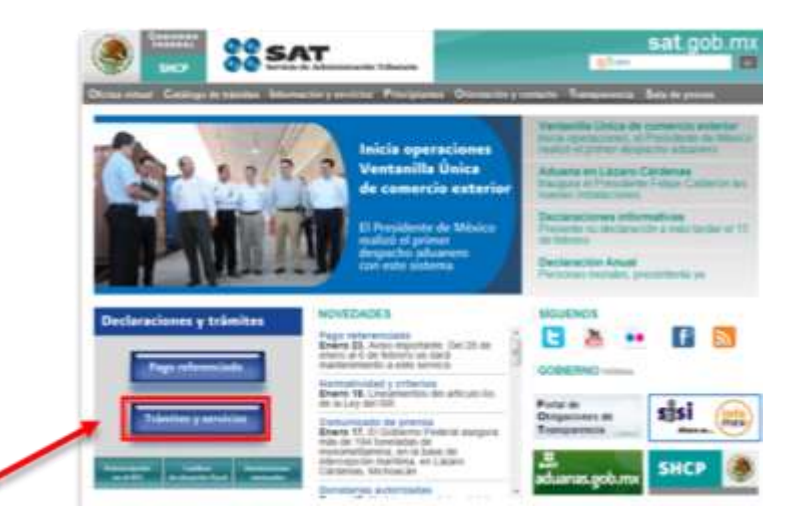

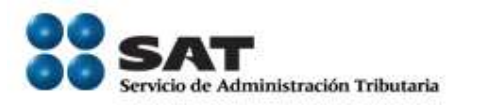

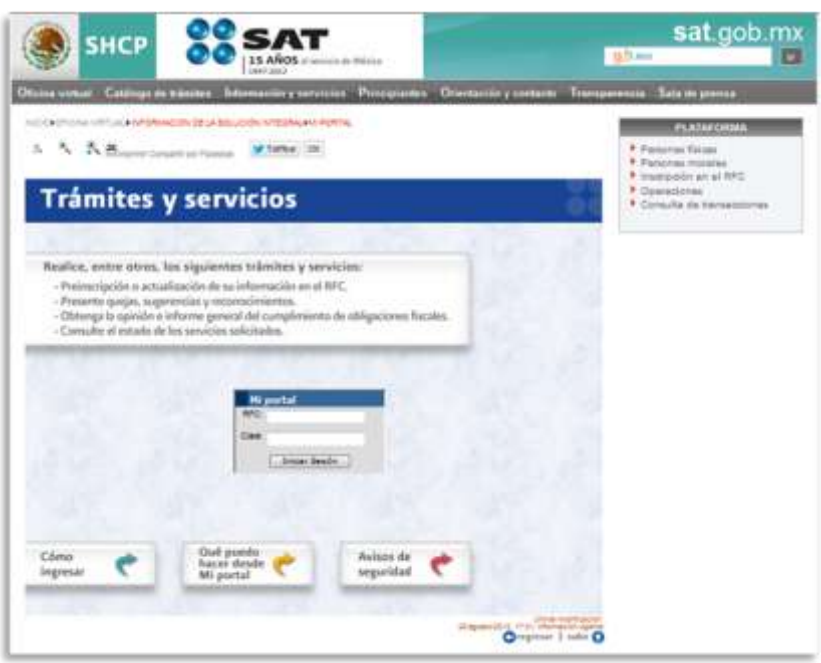

Es posible que debido a cuestiones de seguridad en el Navegador donde lleve a cabo la conexión, presente las siguientes Pantallas:

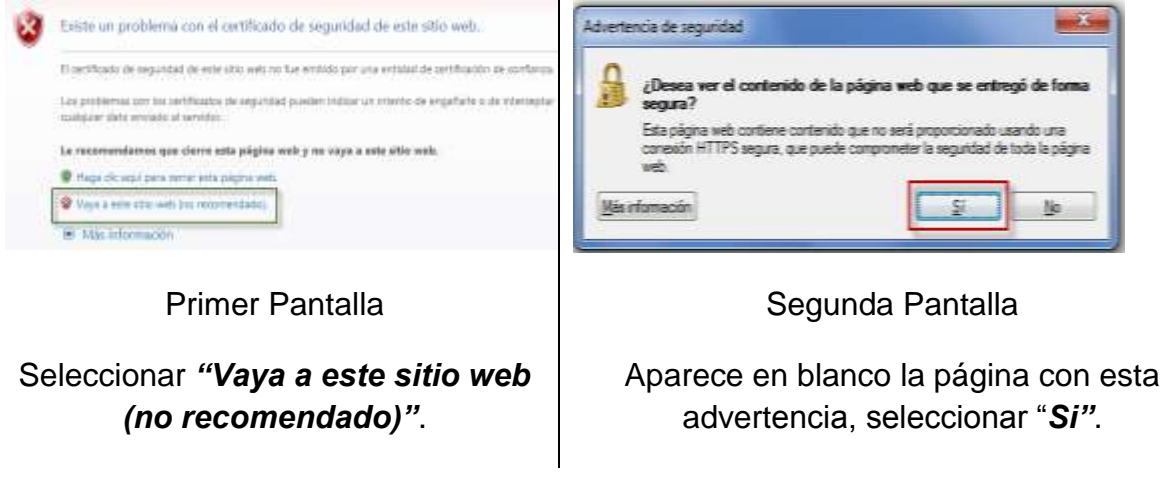

*Nota.- Puede que solamente se presente una o las dos pantallas, esto es debido a*  los certificados de seguridad que requiere la página pero que no afectan la *funcionalidad de la misma.*

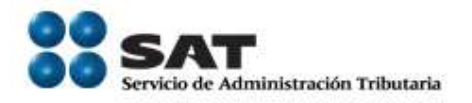

Una vez dentro de su portal, seleccionar *"Servicios por Internet"*

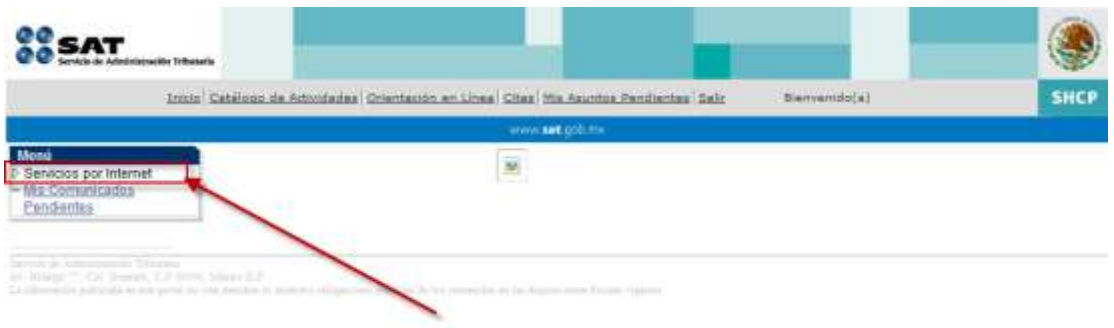

En este momento desplegará los servicios a los que tiene acceso como contribuyente, en esta sección seleccionar la opción *"Importadores"*.

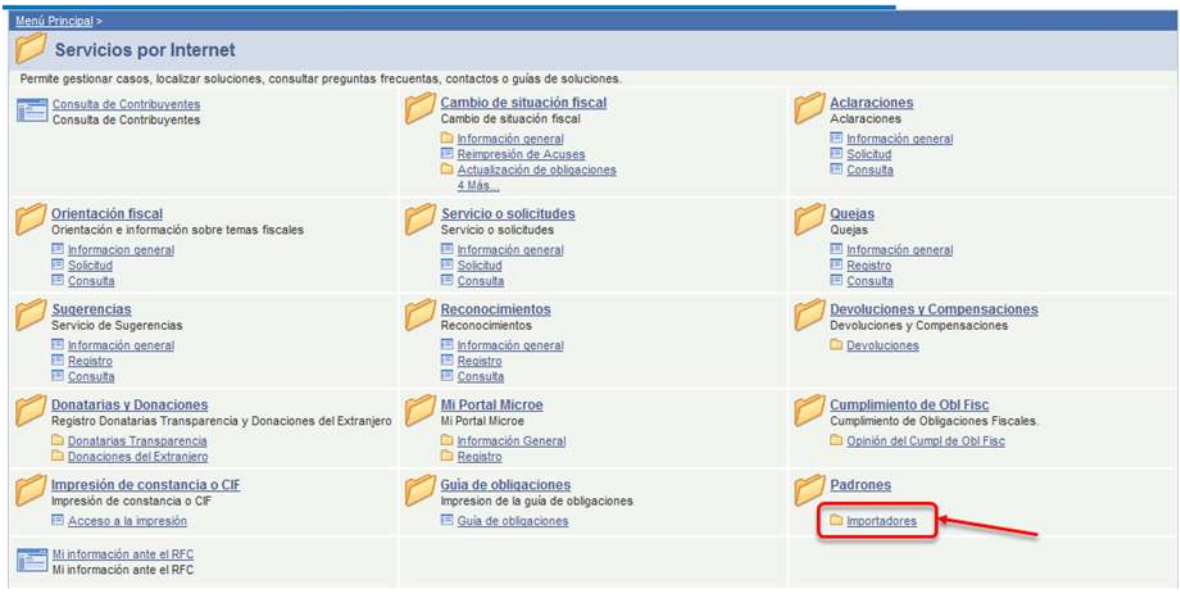

# <span id="page-5-0"></span>**5. Evaluar Encargo Conferido.**

Permite al Agente Aduanal consultar los Encargos Conferidos que le han sido solicitados y aceptar o rechazar cada encargo conferido.

En la siguiente pantalla es seleccionar *"Evaluación de Encargos Conferidos"*

Servicio de Administración Tributaria **│** Av. Hidalgo, núm. 77, col. Guerrero, delegación Cuauhtémoc, México, D. F., c. p. 06300 │ Tel. INFOSAT: 01 800 46 36 728 │ documento disponible en www.aduanas.gob.mx

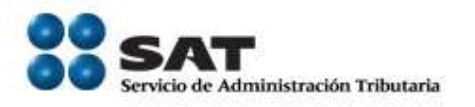

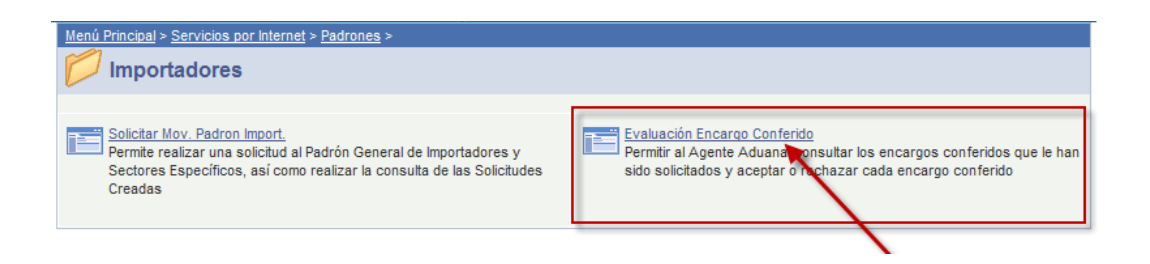

Una vez que se solicita *Evaluación Encargo conferido,* se muestra la pantalla "*Evaluar Encargos Conferido"* la cual contiene la siguiente información:

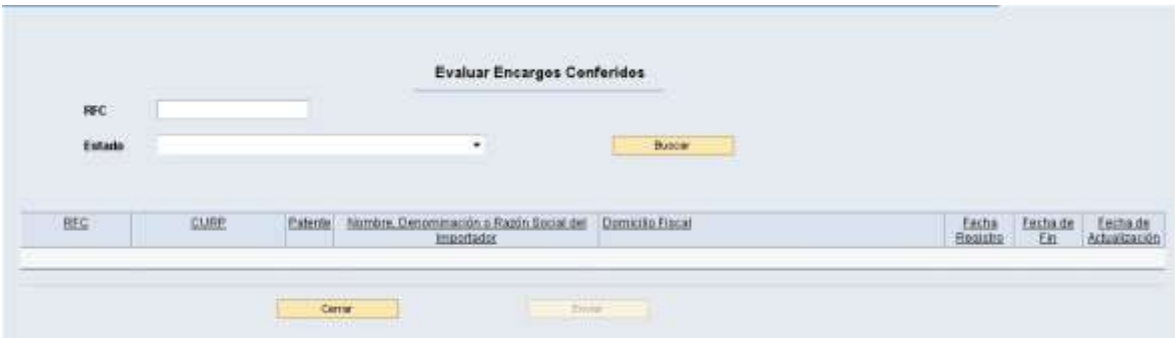

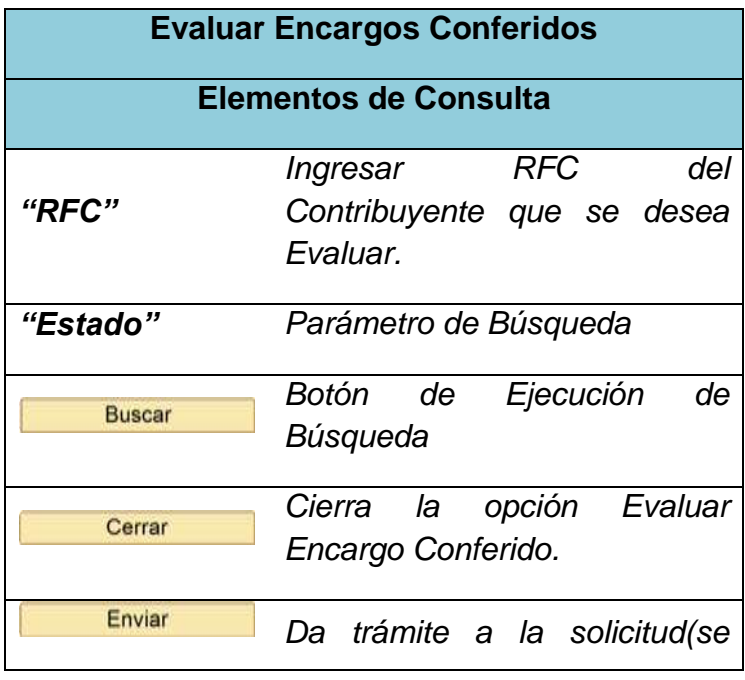

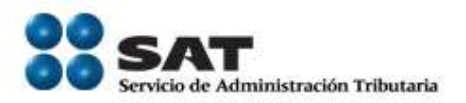

*habilitara cuando el Estado seleccionado sea Aceptado o Rechazado por el Agente Aduanal)*

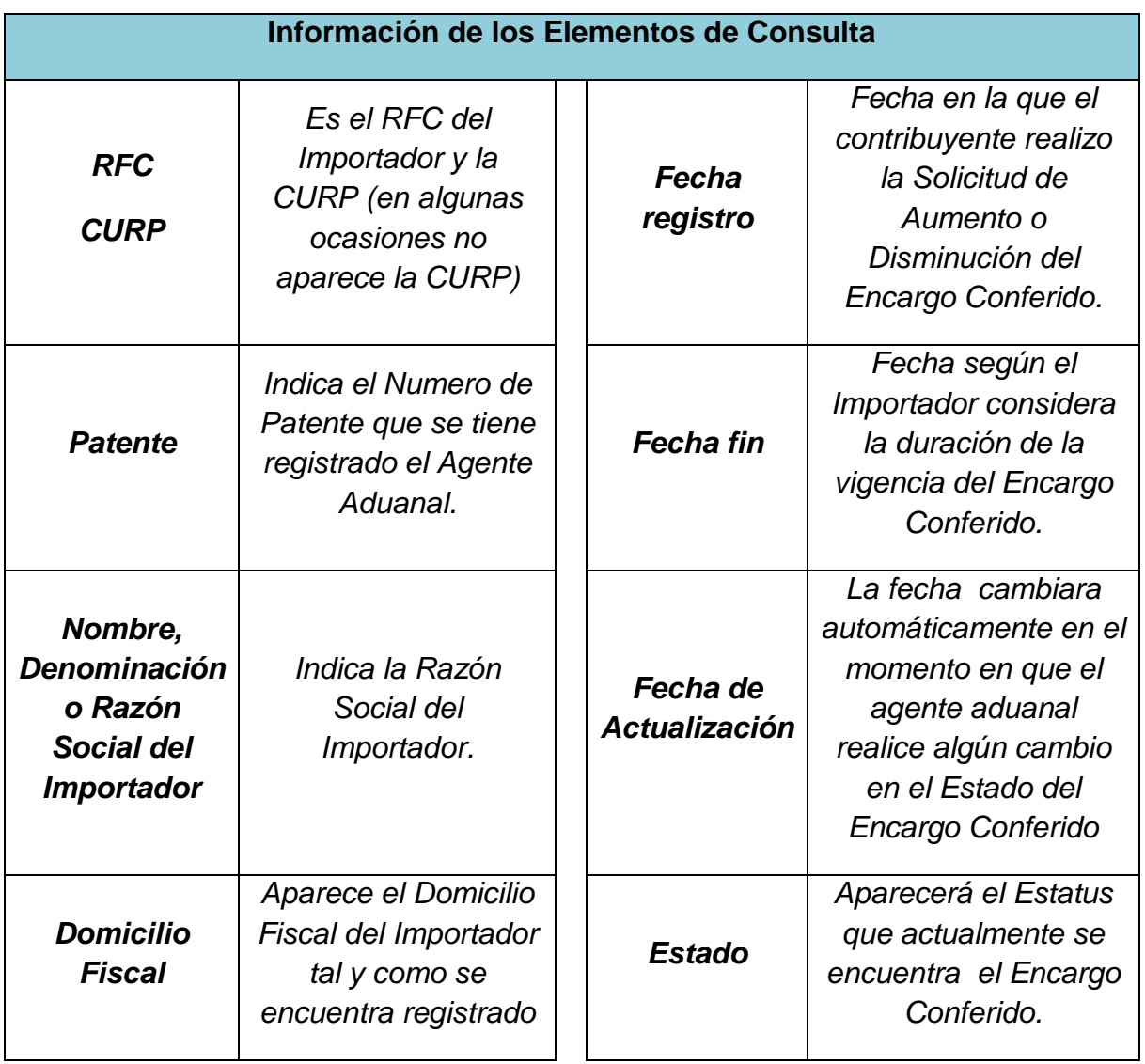

Para llevar a cabo la Evaluación de un Encargo conferido, se puede llevar a cabo dos tipos de búsqueda.

Servicio de Administración Tributaria **│** Av. Hidalgo, núm. 77, col. Guerrero, delegación Cuauhtémoc, México, D. F., c. p. 06300 │ Tel. INFOSAT: 01 800 46 36 728 │ documento disponible en www.aduanas.gob.mx

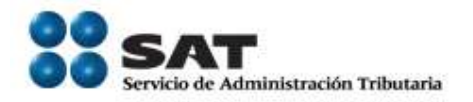

# <span id="page-8-0"></span>**5.1.Evaluar Encargo Conferido por medio de RFC del Importador**

La búsqueda por RFC mostrara los datos de un Importador en específico y el Estatus en que se encuentra la solicitud del Encargo Conferido, es necesario indicar este dato en el campo RFC y seleccionar **en un un suscentificar en la caso de que** no cuente con Encargos conferidos mostrará el mensaje de error correspondiente *(mensaje 7.1)*.

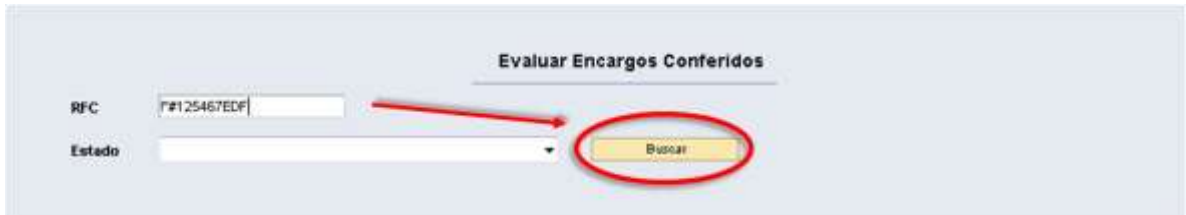

En caso de que el RFC ingresado cuente con un Encargo Conferido "**Aceptado**", se mostrará con la leyenda "**Aceptado por el Agente Aduanal**" y con las fechas de registro, Fin y Actualización, esto significa que este RFC ya cuenta con el Encargo Conferido y se encuentra vigente.

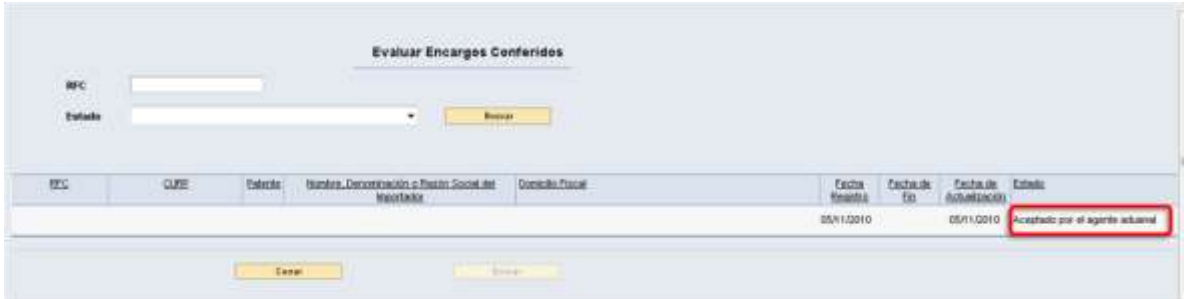

Si el RFC muestra en el Estado una lista desplegable con los estados:

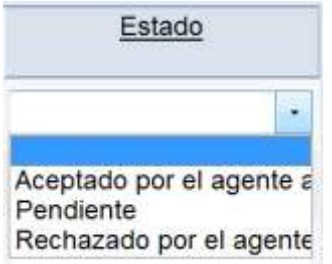

Significa que no ha sido Evaluado.

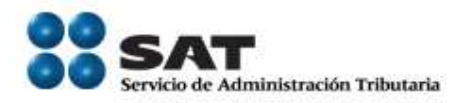

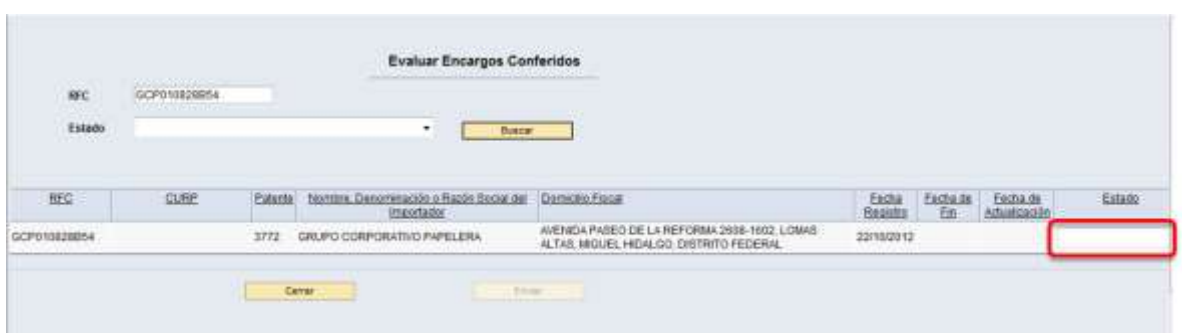

Al seleccionar uno de los siguientes estados, como son, **Aceptado por el Agente Aduanal y Rechazado por el Agente Aduanal** se habilitara el botón Enviar

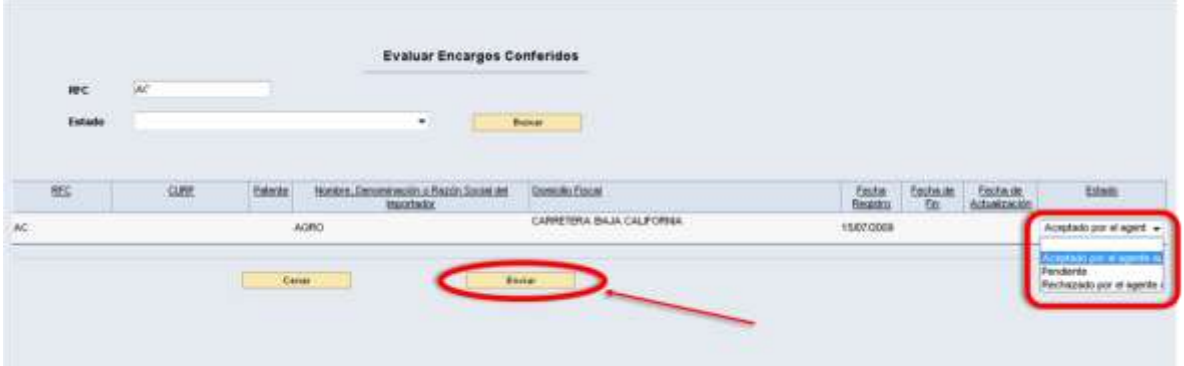

#### <span id="page-9-0"></span>**5.1.1. Enviar Solicitud de Evaluación de Encargos Conferidos**

Una vez que se ha determinado el cambio de estado ya sea como **Aceptado por el Agente Aduanal o Rechazado por el Agente Aduanal**, se solicita la opción Enviar

En caso de que se requiera cancelar la Evaluación del Encargo Conferido, es necesario seleccionar la opción **Cerrando Dividendo de la pantalla** en donde preguntara ¿si desea continuar?

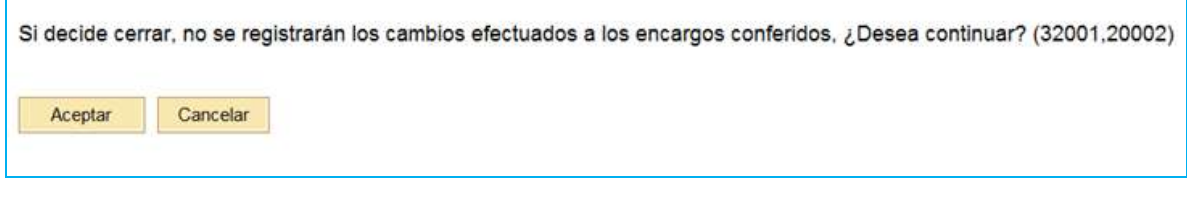

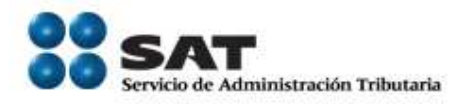

Si no es necesario llevar a cabo ningún cambio selecciona **Aceptar** y mandara a la pantalla de Inicio

En caso de que se seleccione la opción **Cancelar**, regresara a la pantalla en donde se está realizando la Evaluación de Encargo Conferido.

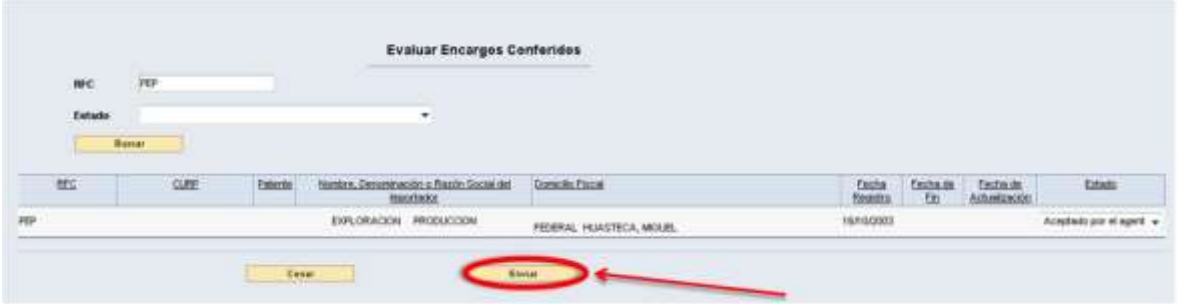

#### <span id="page-10-0"></span>**5.1.2. Vista Preliminar**

Se visualizara la "Vista preliminar" de los movimientos que se realizaron en la **Evaluación de Encargos Conferidos**, se mostrara una pantalla con los datos siguientes.

Servicio de Administración Tributaria **│** Av. Hidalgo, núm. 77, col. Guerrero, delegación Cuauhtémoc, México, D. F., c. p. 06300 │ Tel. INFOSAT: 01 800 46 36 728 │ documento disponible en www.aduanas.gob.mx

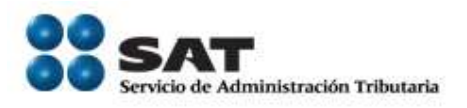

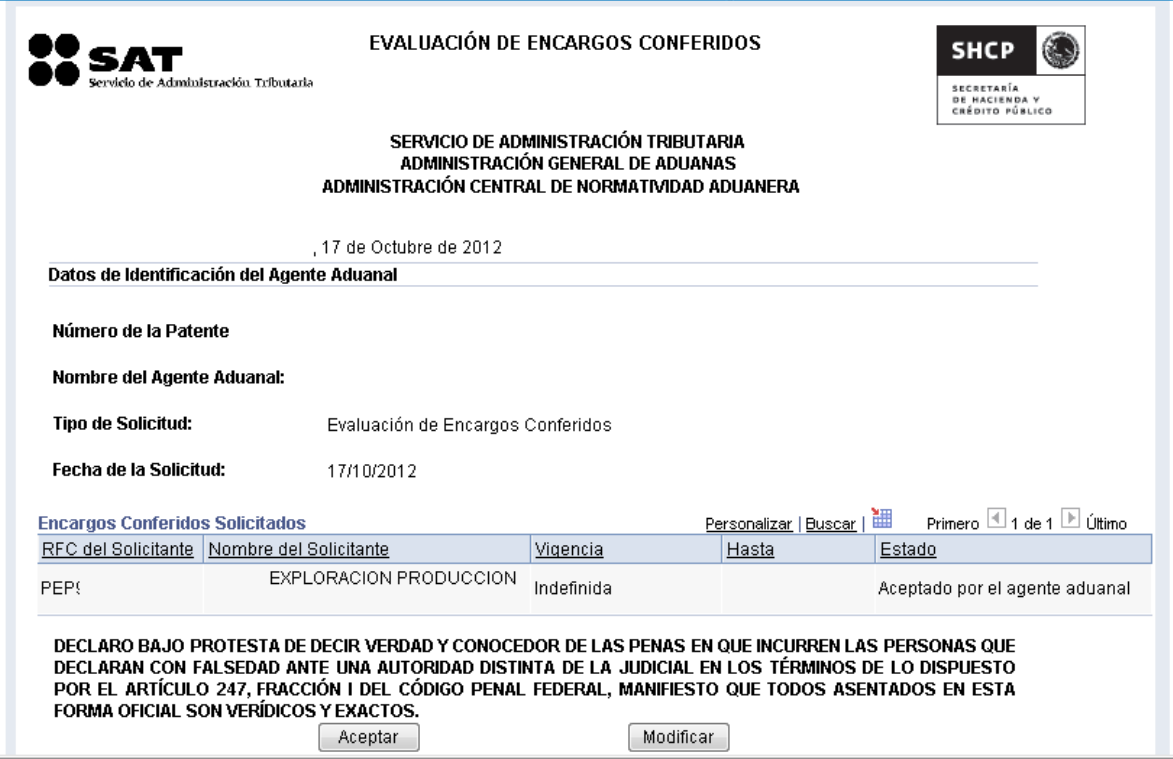

Según sea el caso, en el Estado se verá la Evaluación del Encargo Conferido deseada, ya sea **Aceptado por el Agente Aduanal o Rechazado por el Agente Aduanal** aparecerá en la sección Encargos Conferidos Solicitados.

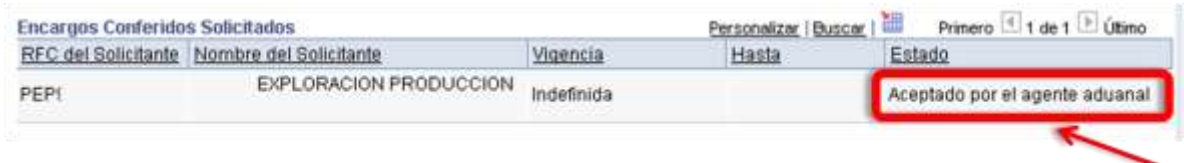

Dentro de la sección de **Vigencia** se reflejara definida por el Importador ya sea:

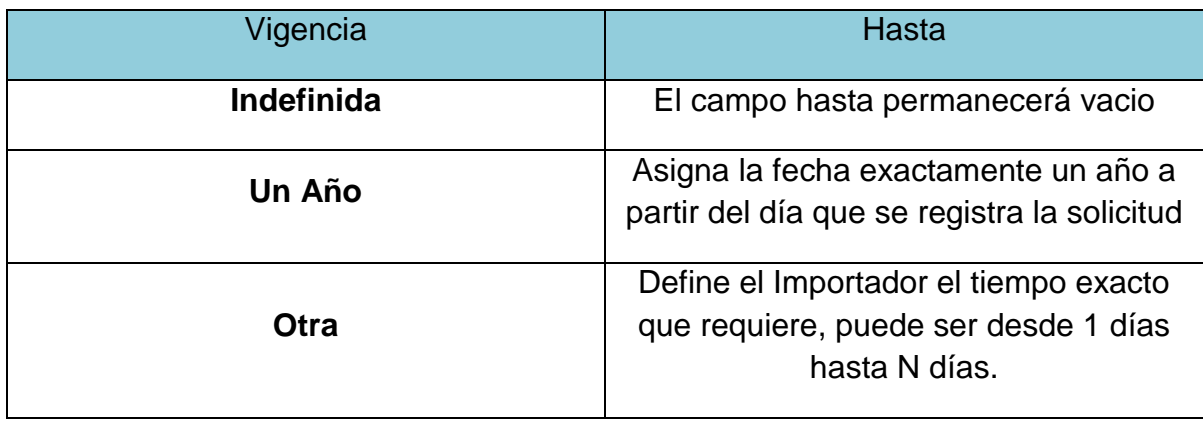

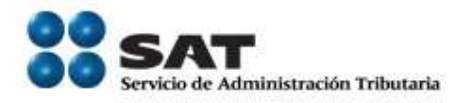

Si los datos mostrados en la "Vista preliminar" son correctos, seleccionar Aceptar para continuar con la solicitud, en caso de que alguno de los datos mostrados no sean correctos, o se desee su cambio, es necesario seleccionar Modificar), esto nos regresa a la solicitud que se esté llevando a cabo en ese momento para su edición.

#### **Importante!!!!**

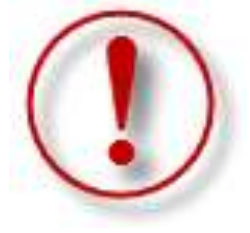

Dependiendo de los niveles de seguridad del equipo, así como la versión del JAVA que se utilice, es posible que durante la ejecución de la FIEL aparezcan alguna de las siguientes ventanas, en caso de que la primera vez que utiliza el Padrón de Importadores en Solución integral no aparece ninguna de las

ventanas enlistadas a continuación favor de hacer caso omiso al mismo.

¿Continuar con el Certificado de Seguridad? Seleccionar *"Confiar siempre"* y *"Si"*

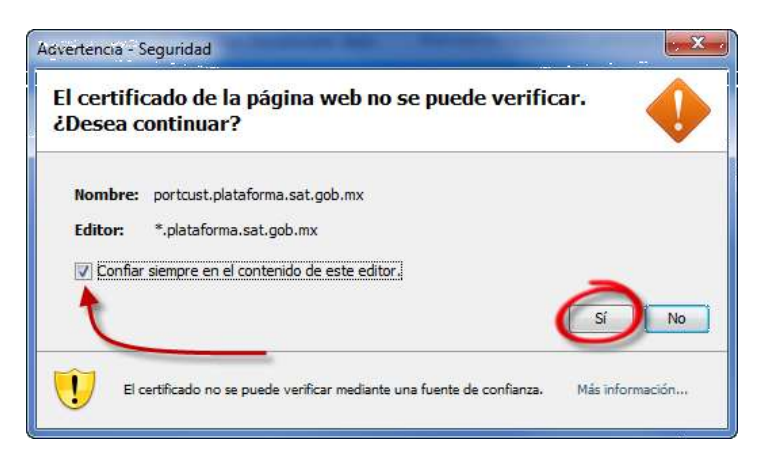

¿Desea Ejecutar la aplicación? Seleccionar *"Confiar siempre"* y *"Ejecutar"*

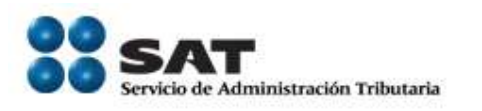

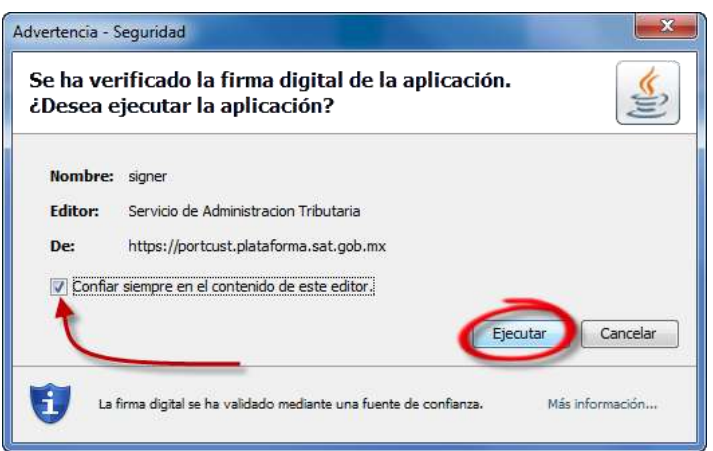

# <span id="page-13-0"></span>**5.1.3. Firma Electrónica**

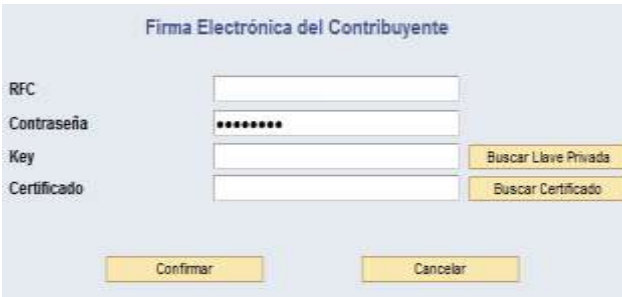

La firma Electrónica de la solicitud se lleva a cabo por medio de la FIEL, una vez que se acepta la vista preliminar.

Es necesario ingresar la contraseña, llave privada (\*.Key) y el Certificado (\*.cer).

En caso de que alguno de estos datos sea incorrecto, el sistema le notificará por medio del mensaje de error correspondiente *(Mensaje 7.2)*.

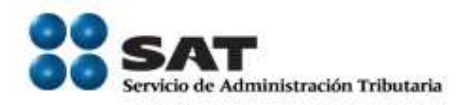

Al momento de Seleccionar

# *"Buscar Llave Privada"*

#### Al momento de Seleccionar

## *"Buscar Certificado"*

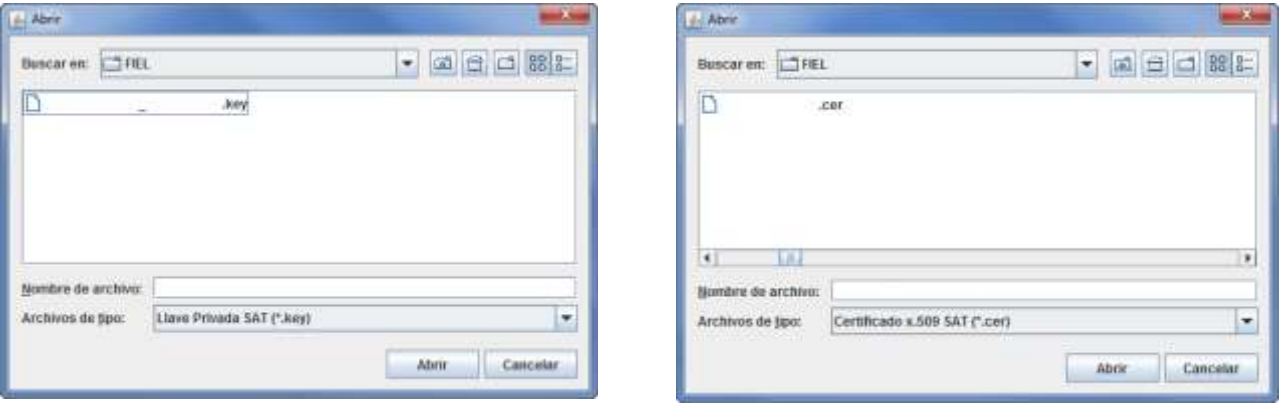

Una vez que han sido seleccionados los archivos necesarios, así como la contraseña correspondiente, seleccionar *"Confirmar"*.

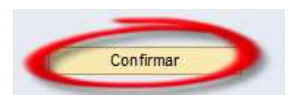

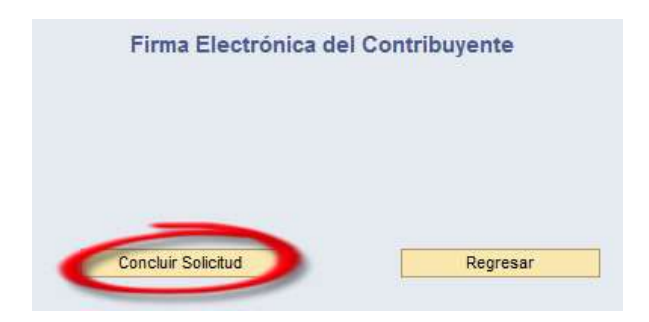

Una vez Confirmada la solicitud, aparece esta ventana donde es necesario seleccionar *"Concluir solicitud"* para obtener el *Acuse PDF* el cual es el comprobante final del tramite que haya llevado a cabo.

En el caso de seleccionar "Regresar", volvera a la pantalla *Carácter de seguridad*.

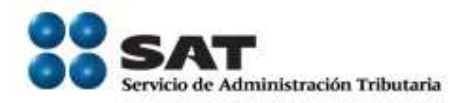

## <span id="page-15-0"></span>**5.1.4. Acuse PDF**

El acuse PDF es el documento que concluye el Movimiento en el Padrón de Importadores, este documento se genera una vez que se ha concluido la solicitud al momento de la Firma Electrónica.

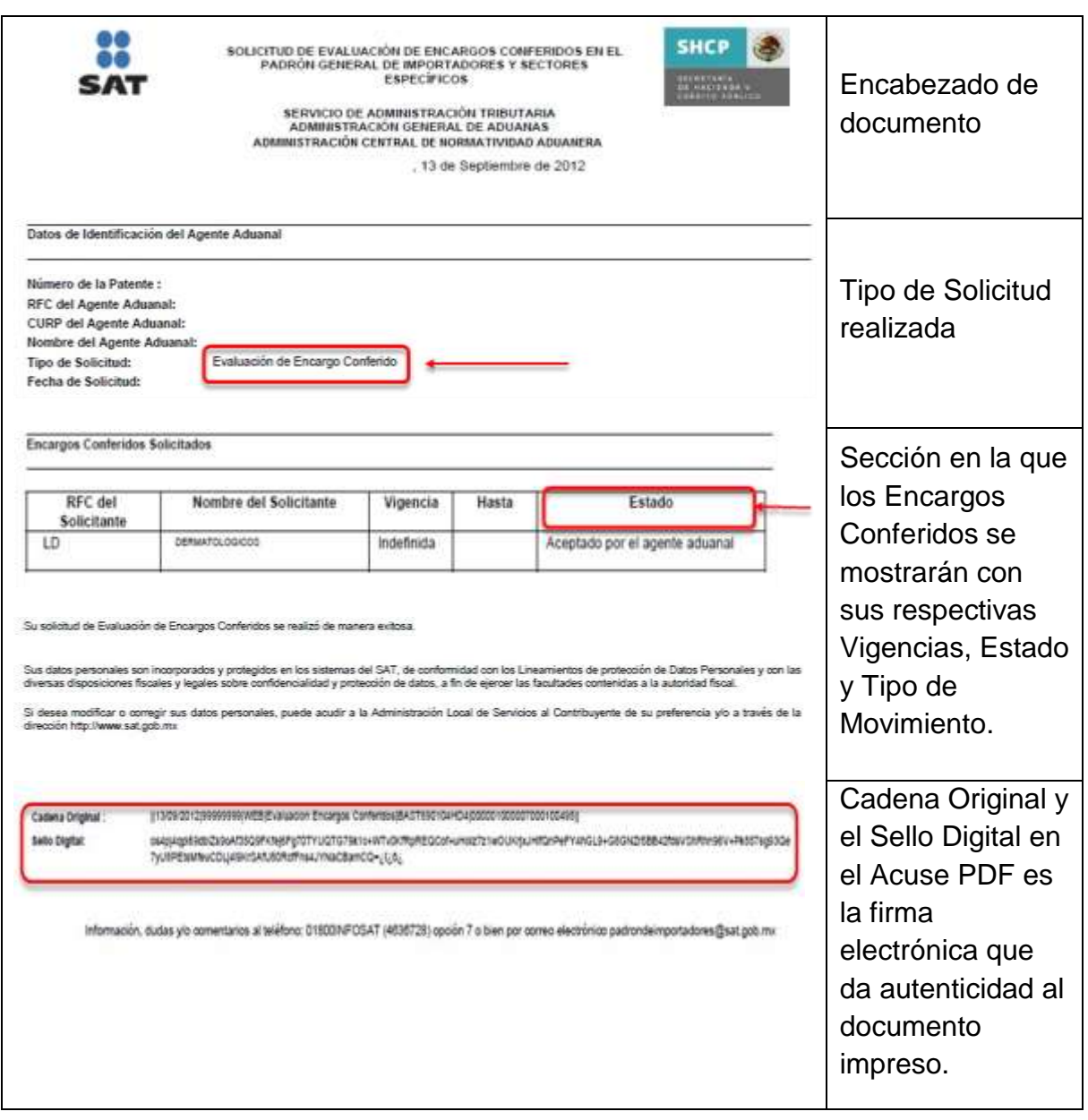

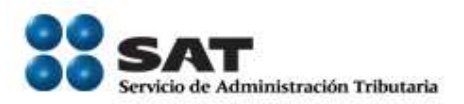

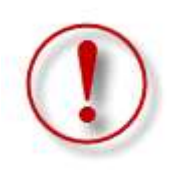

*Nota:* Es muy importante imprimir este acuse al momento de seleccionar *"Concluir Solicitud"*. En caso de que no se vea el documento por la versión del Adobe, el botón mencionado previamente cambiará a *"Reimprimir Acuse"* el cual puede emitir nuevamente el Acuse final.

En caso de no llevar a cabo la impresión o guardar el documento, solamente el Importador podrá consultar por medio del Número de Folio los Movimientos Solicitados y ver el documento con el Estado de la petición en la **Sección Encargos Conferidos**.

# <span id="page-16-0"></span>**5.2.Evaluar Encargo Conferido por Estado.**

La consulta por medio del Estado inicia al seleccionar un Estado de la lista desplegable, siendo estos, "Aceptado por el Agente Aduanal, Pendiente, Rechazado por el Agente Aduanal, Rechazado por patente inactiva y Suspendido".

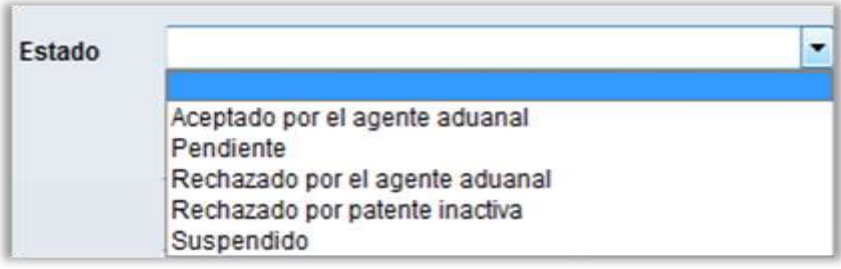

# <span id="page-16-1"></span>**5.2.1. Evaluar Encargo Conferido por Estado Pendiente.**

Para llevar a cabo la Evaluación de Encargo Conferido por estado solamente es necesario seleccionar el estado "Pendiente", esto es debido a que los demás estados son consultas para visualizar los Encargos Conferidos en cada supuesto.

Una vez seleccionado el Estado y dar clic en el botón **Lubuscar** 

La consulta por medio de Estado Pendiente trae como resultado todos aquellos importadores que cuentan con una solicitud de Encargo Conferido Pendiente.

Servicio de Administración Tributaria **│** Av. Hidalgo, núm. 77, col. Guerrero, delegación Cuauhtémoc, México, D. F., c. p. 06300 │ Tel. INFOSAT: 01 800 46 36 728 │ documento disponible en www.aduanas.gob.mx

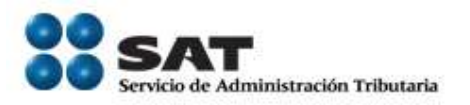

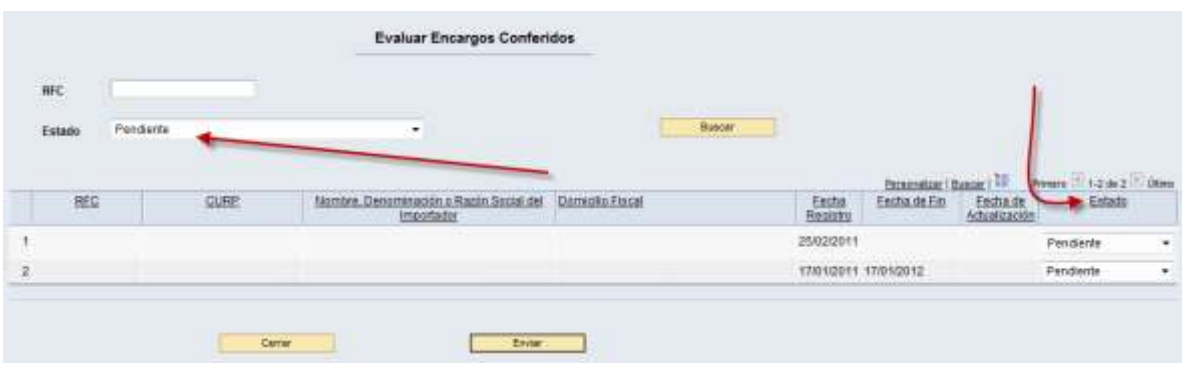

Por ejemplo si el primer encargo se quisiera dejar como Pendiente, se selecciona de la Lista Pendiente y el segundo se selecciona como Aceptado por el Agente Aduanal y el tercero se selecciona Rechazado por el Agente Aduanal y se envía la solicitud, dejando como pendiente el primero.

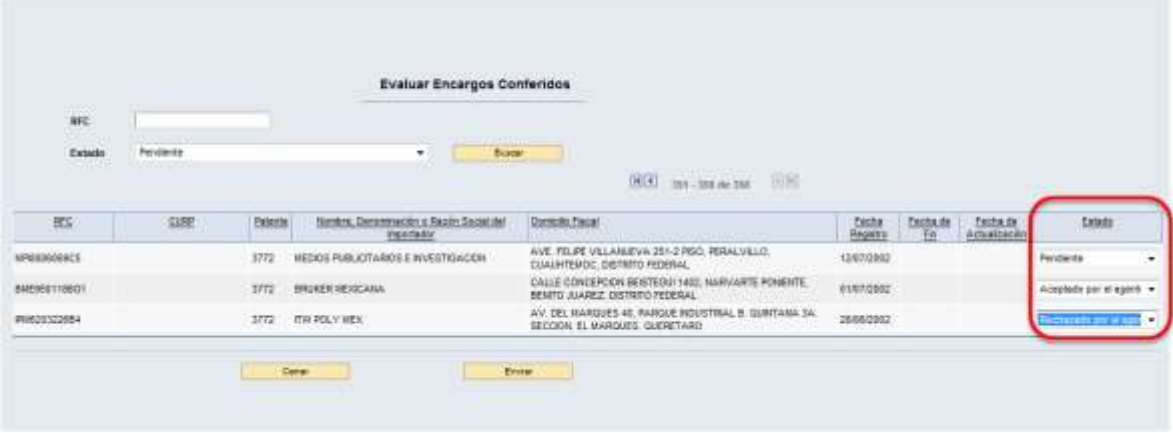

Es importante destacar que la fecha de Fin y de Actualización es la misma ya que corresponden a la fecha en la que se finalizo la Solicitud del Encargo conferido y también la Fecha de Actualización correspondiente a la fecha en que se llevo a cabo el Rechazo.

Para concluir la Evaluación, seguir los pasos descritos desde el punto 5.1.1 "Enviar Solicitud de Evaluación de Encargos Conferidos"

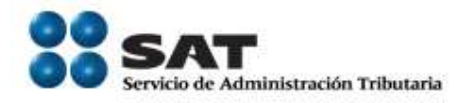

# <span id="page-18-0"></span>**6. Consulta de encargos Conferidos por Estados.**

Los estados restantes (Aceptado por el Agente Aduanal, Rechazado por el Agente Aduanal, Rechazado por patente inactiva y Suspendido). Pueden ser revisados por el Agente Aduanal en cualquier momento solamente seleccionando el parámetro que desean consultar en la lista desplegable de Estado y posteriormente Buscar.

De esta manera contará con la información correspondiente a los Encargos Conferidos en los que se encuentra cada supuesto.

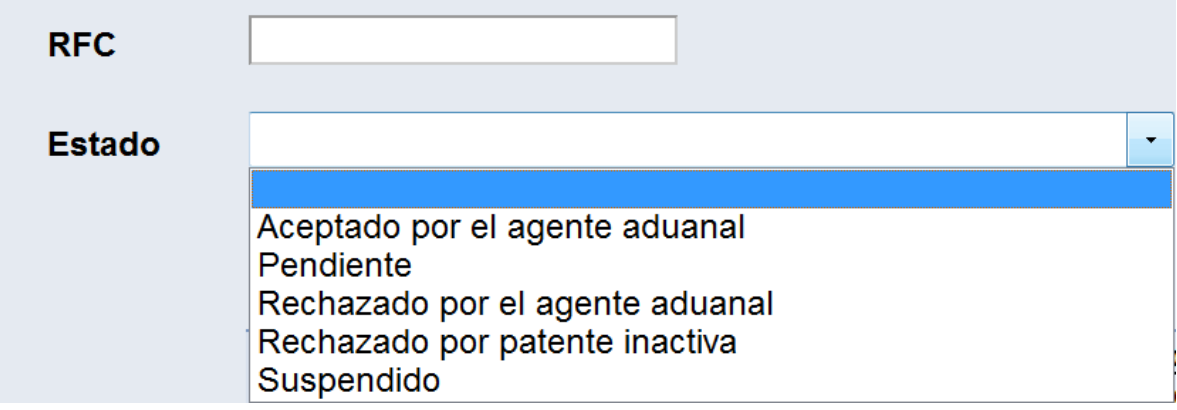

#### <span id="page-18-1"></span>**7. Mensajes de Error**

**7.1** No Existen encargos conferidos para el agente aduanal

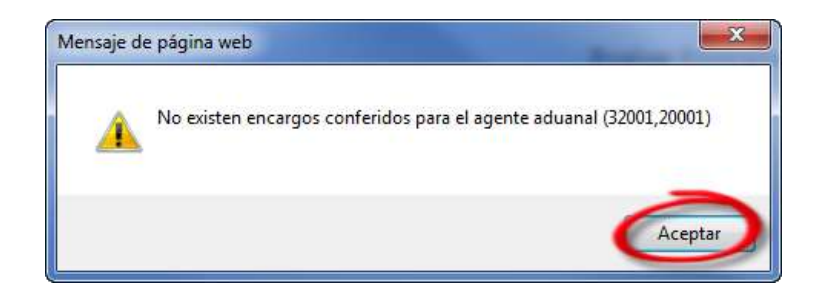

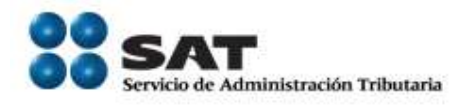

*Error:* No se cuenta con Encargos con este RFC o con este Estado de Solicitud

**7.2** La Firma es incorrecta.

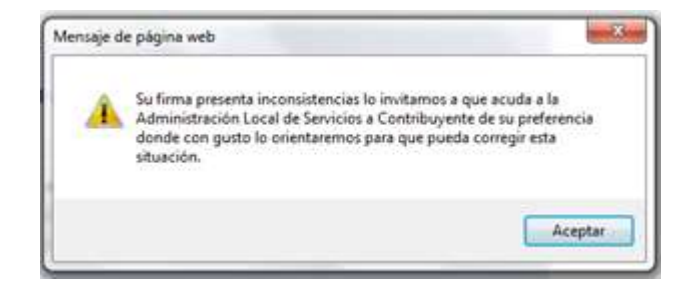

*Error:* Su firma presenta inconsistencias lo invitamos a que acuda a la Administración Local de Servicios a Contribuyente de su preferencia donde con gusto lo orientaremos para que pueda corregir esta situación.